# Locking and Unlocking student submissions

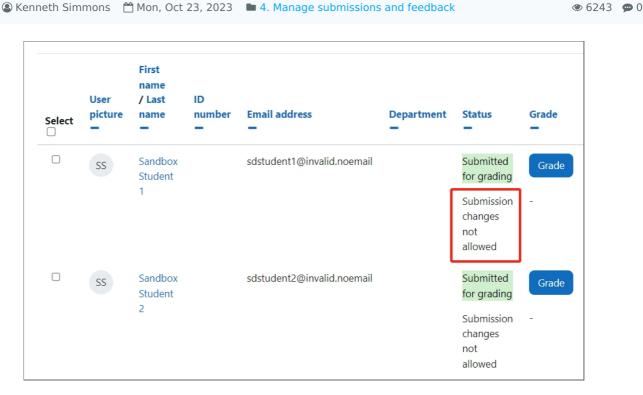

An example of locked submissions

#### Overview:

This guide will show you how to lock and unlock student submissions within the Assignment activity.

#### What to know:

The lock and unlock feature affords the user greater control over student submissions within the assignment activity.

# Table of Contents

Step 1: Assignment activity

Step 2: View submissions

Step 3: The submission page

Step 4: Selecting the submission(s)

Step 5: Locking submissions

Step 6: Submissions locked

Step 5: Unlocking submissions - select submissions

Step 5: Unlocked submissions

#### Step 1: Assignment activity

Go to your Assignment activity on your module page

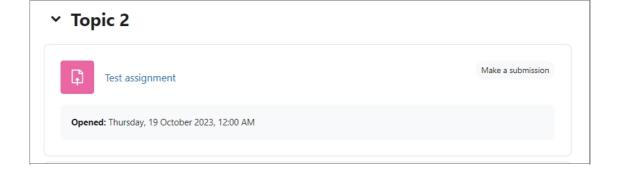

### Step 2: View submissions

Click on the 'View all submissions' button

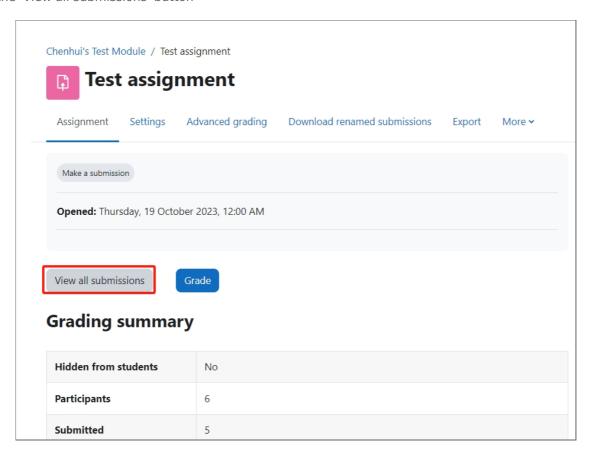

## Step 3: The submission page

You will now go to the page where student submissions are viewable.

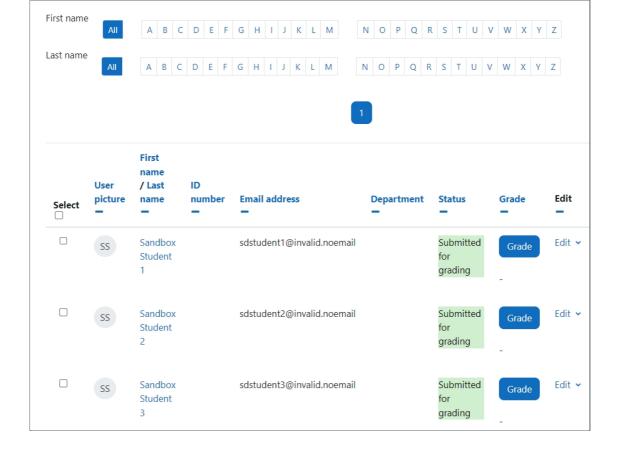

Step 4: Selecting the submission(s)

Click select at left of the page to select all of the submissions on the current page or you can select specific students.

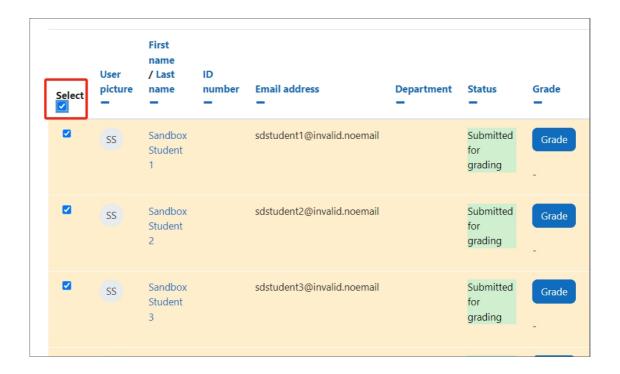

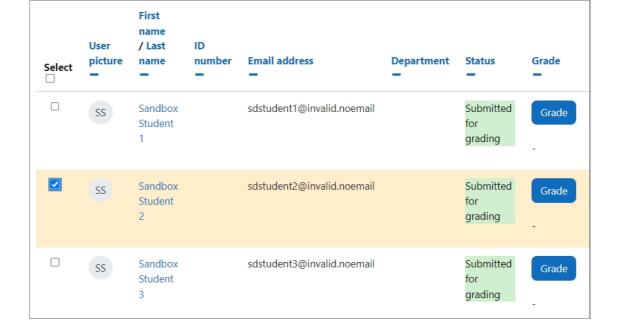

#### Step 5: Locking submissions

At the bottom of the page, you will see 'With selected...'

- 1. Click 'Lock submissions' within the dropdown menu.
- 2. Select 'Go' button to lock all the specified submissions.

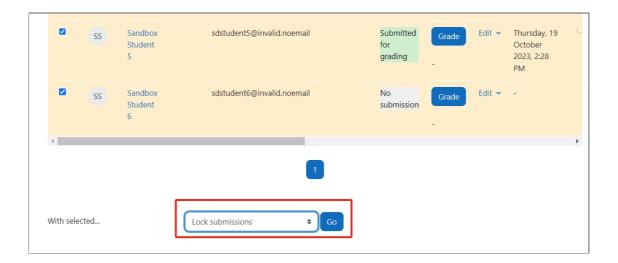

# Step 6: Submissions locked

You'll now see 'Submission changes not allowed' in the status of all the selections that you locked. Therefore students will no longer be able to update or amend their submissions.

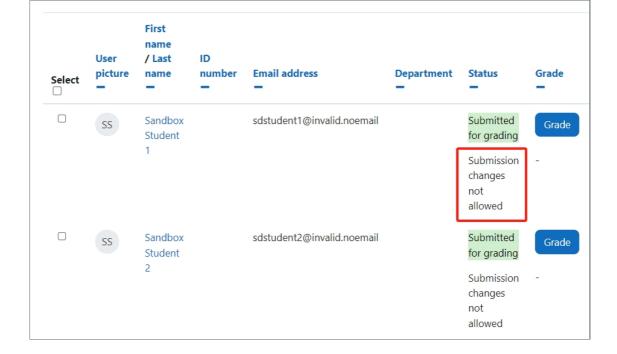

Step 5: Unlocking submissions - select submissions

To unlock a submission(s), select the submissions that you wish to unlock by ticking the tick box or to select all submissions on the column 'Select'.

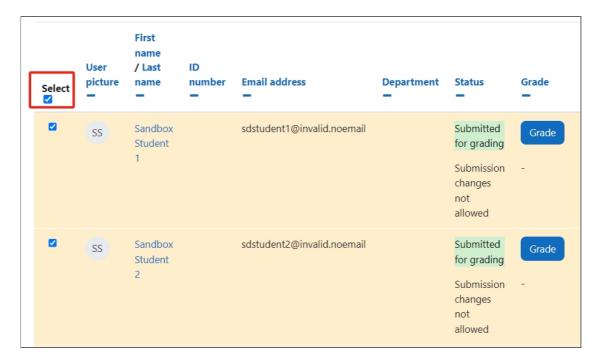

#### Step 5: Unlocked submissions

Now go down to the bottom of the page,

- 1. 'With selected...', click 'Unlock submissions' in the drop-down menu.
- 2. Click on the 'Go' button. and now all of the selected submissions will now be unlocked.

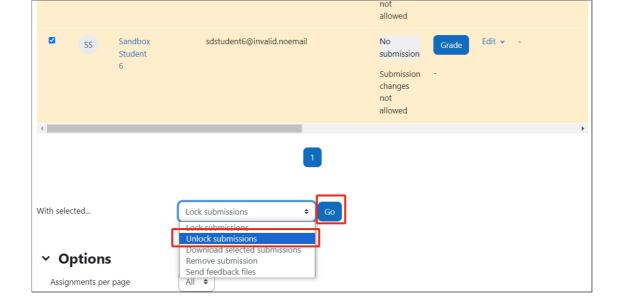

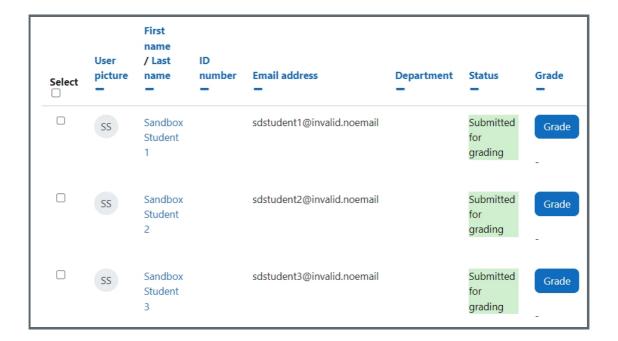

Online URL: https://knowledgebase.xjtlu.edu.cn/article/locking-and-unlocking-student-submissions-125.html